## 1 人 1 台タブレット端末 Wi-Fi への接続方法

茨木市教育センターから Wi-Fi ルータを借りている人は、(1)から始めてください。ご家庭の Wi-Fi に接続する人は、(2)から始めてください。

(1) 教育センター貸し出しの Wi-Fi に接続できているかの確認

- ① ルータの電源を入れる。 (電源ボタンを長押しします。LTE の電波表示が出ます。) ※「充電してください」と表示される場合は、付属のケーブル と充電器を使って、充電してから設定をお願いします。
- ② タブレットのログイン後にネットワークへの接続状態を確認。 接続できていれば終了。できていない場合は(2)へ ※デスクトップ画面右下(タスク領域)のアイコンで判別します。

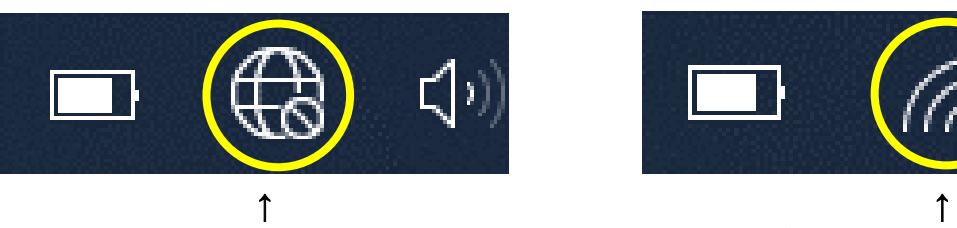

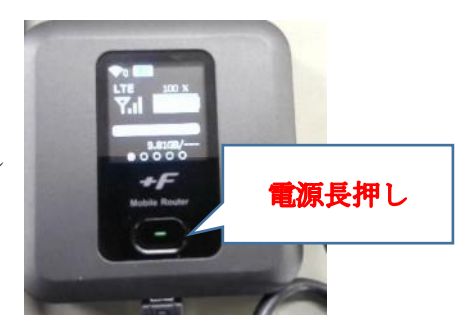

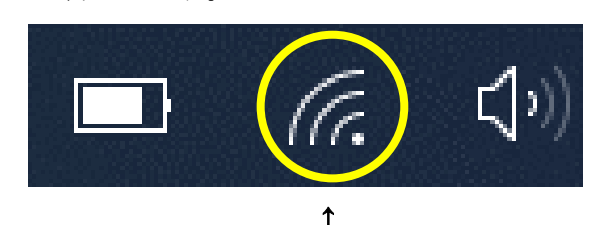

接続できていない アンチャング 何らかのネットワークに接続できている

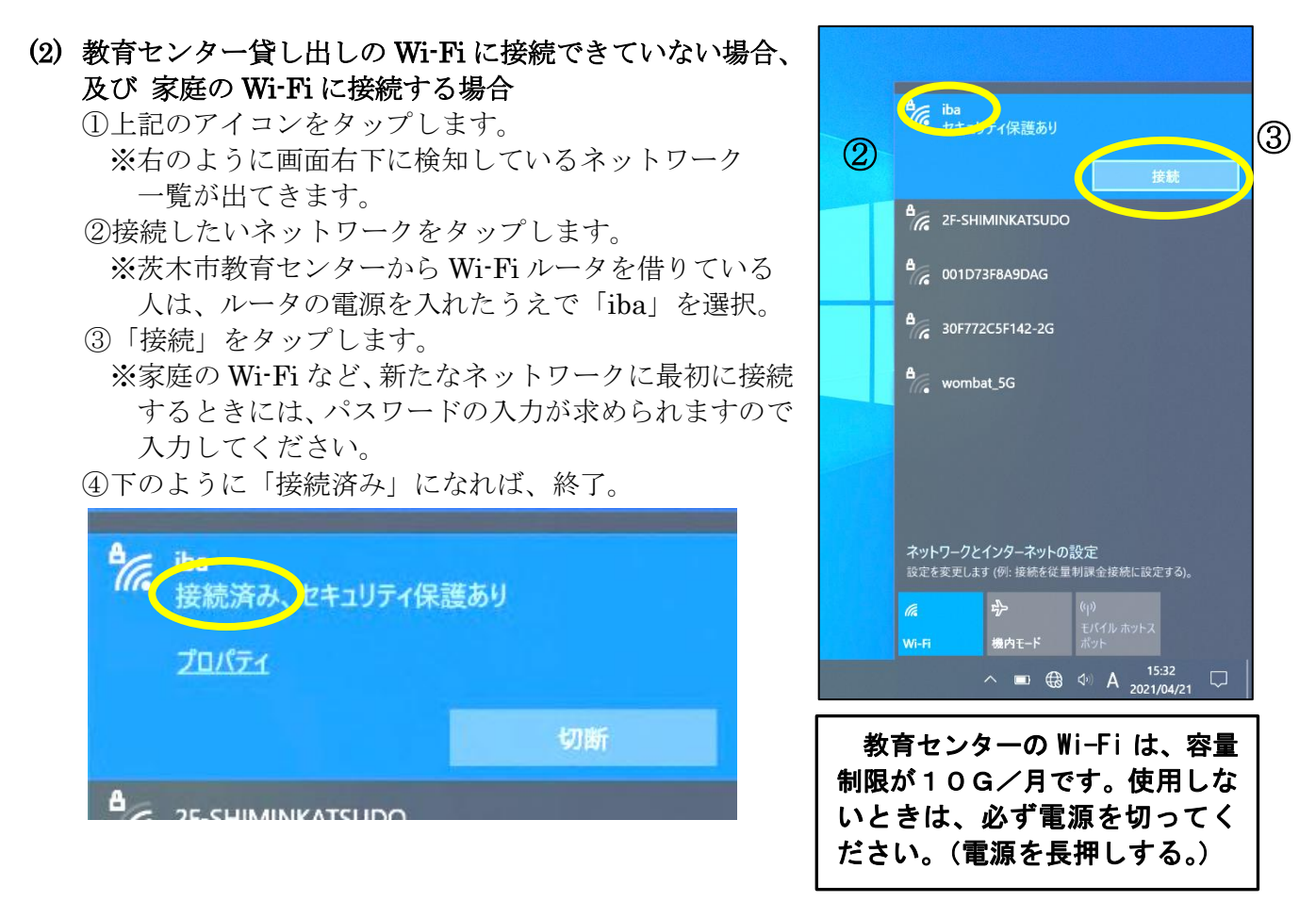

## <備考>

・児童用タブレットは茨木市教育センター管理の教育用クラウドに接続するようになっています。

・今回使用できるのは、午前 8 時~午後 9 時の時間帯、一部のアプリケーションだけが使えます。 (タッチペンは持ち帰りません。指またはご家庭にあるタッチペンをお使いください。) ・バッテリーの消耗を防ぐため、使わないときは閉じておきましょう。(スリープ状態になります。)